# ANLEITUNG

## **Bitte beachte die folgenden Hinweise:**

## **1. Vorbereiten**

**Eine sogenannte "Akvierungssperre" ist ein prima Diebstahlschutz, denn Diebe können ein gestohlenes Gerät nicht**  einfach zurücksetzen, um es danach zu nutzen. Das verhindert die Aktivierungssperre. Diese macht uns aber den Ankauf deines gebrauchten Gerätes unmöglich. Deshalb hier nun eine Schritt-für-Schritt-Anleitung, was zu tun ist, um deine Sperre vor dem Versand zu deaktivieren.

### Gut zu wissen:

- Je nach Gerätetyp z.B. Samsung-, Googleoder iOS Sperren ist das Vorgehen unterschiedlich.
- Bitte beachte, dass verschiedene Sperren gleichzeitig vorliegen können (z.B. Samsung- UND Google-Sperre).

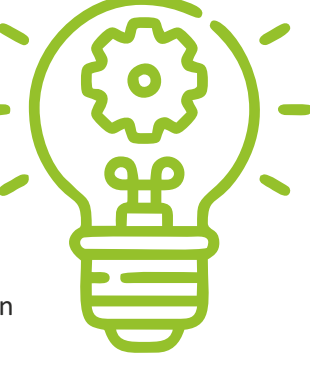

- Für Geräte mit Displayschaden ist eine Deaktivierung der Sperre unter Umständen nur online über ein anderes Gerät mit Internetverbindung möglich (siehe Beschreibung zur Deaktivierung über Browser).
- Ein Zurücksetzen auf Werkseinstellungen führt nicht zur Deaktivierung!

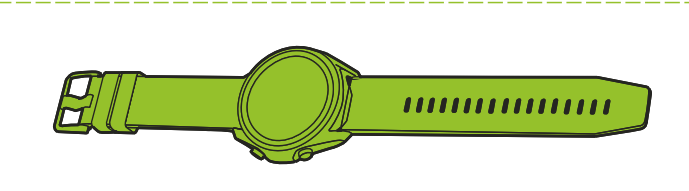

### **Du hast eine Smartwatch?**

Bitte entferne auch bei diesem Gerät alle Sperren oder Verknüpfungen. Bitte denke daran, das passende Ladegerät und Armband zusammen mit der Uhr ins Paket zu legen.

Die verschiedenen Sperren lassen sich wie folgt entfernen:

### a) Deaktivierung Samsung-Aktivierungssperre

Einstellungen → Biometrische Daten und Sicherheit → Find My Mobile  $\rightarrow$  Deaktivierung mit Schalter  $\rightarrow$ Bestägung mit Samsung-Accountdetails

#### *über den Browser:*

Browser öffnen  $\rightarrow$  https://findmymobile.samsung. com/ → Anmelden mit Samsung Account → Auswahl Trade-In Gerät (linker Seitenbereich) → Entsperren → Bestägung mit Samsung Account Passwort

#### **b) Deaktivierung Google-Konto**

Einstellungen → Konten → Google-Konto → Die Auswahl des Google-Kontos öffnet die Synchronisationseinstellungen des Kontos  $\rightarrow$  $M$ enij öffnen  $\rightarrow$  Konto entfernen

#### *über den Browser:*

Browser öffnen  $\rightarrow$  https://accounts.google.com  $\rightarrow$ Anmelden mit E-Mail-Adresse und Kennwort → Sicherheit (linker Seitenbereich) → Meine Geräte (etwas nach unten scrollen) → Auswahl Trade-In Gerät → Abmelden → Abmeldung bestägen (Pop-up)

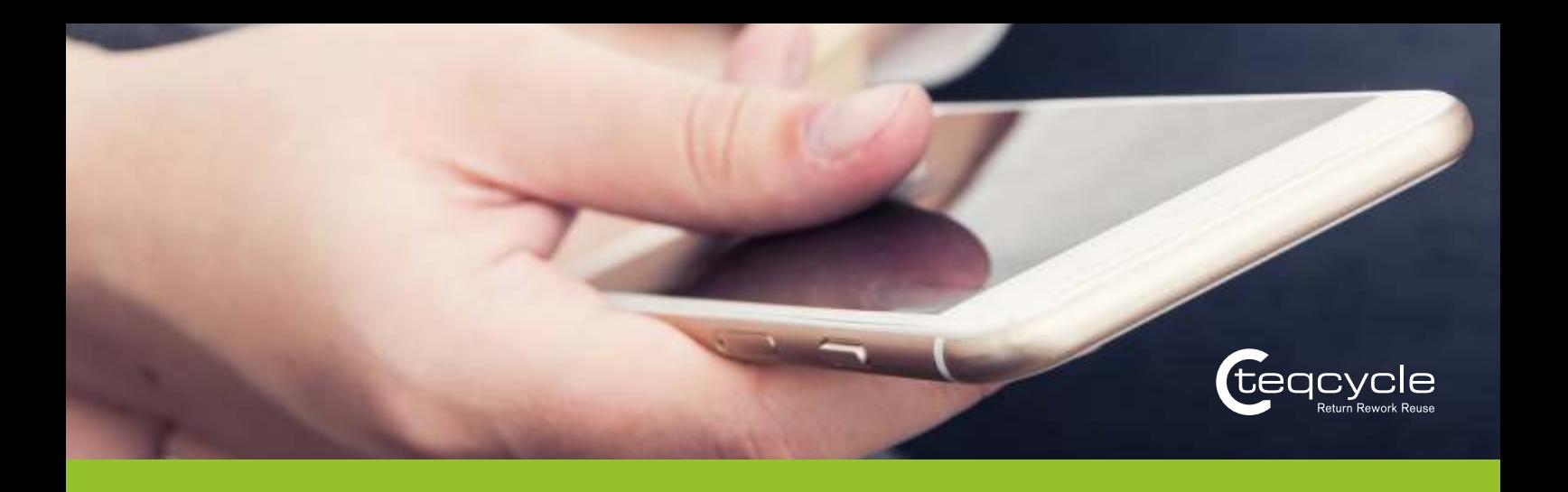

#### c) Deaktivierung Apple-Sperre ("Mein iPhone suchen")

#### *iOS 10.3 oder neuer:*

Einstellungen → [dein Name] → Abmelden → Eingabe Apple ID Kennwort  $\rightarrow$  Deaktivieren  $\rightarrow$  erneut Einstellungen öff nen → Allgemein → Zurücksetzen → Alle Inhalte & Einstellungen löschen

#### *iOS 10.2 oder älter:*

Einstellungen → iCloud → Abmelden → Vom iPhone löschen → Eingabe Kennwort → erneut Einstellungen öffnen → Allgemein → Zurücksetzen → Alle Inhalte & Einstellungen löschen

#### *über den Browser:*

Browser öffnen  $\rightarrow$  https://www.icloud.com/find  $\rightarrow$ Anmelden mit Apple ID und Kennwort  $\rightarrow$  Mein iPhone suchen → Alle Geräte → Auswahl Trade-In Gerät → Aus dem Account entfernen

Wenn du nicht "Alle Geräte" siehst, liegt dies daran, dass du bereits ein Gerät ausgewählt hast. Klicke auf den Namen des aktuell ausgewählten Geräts in der Mitte der Symbolleiste, um die Liste "Geräte" anzuzeigen, und wähle dann ein neues Gerät aus.

#### Deine Checkliste:

- Setze das Gerät zusätzlich auf Werkseinstellungen zurück, da ein Ankauf sonst ebenfalls nicht möglich ist. Die meisten Smartphones können über die App "Einstellungen" zurückgesetzt werden.
- Entferne vor dem Versand Deine SIM- und Speicherkarten aus dem Gerät.
- Speichere deine Fotos und Kontakte! Alle Fotos, Kontakte etc., die sich noch auf dem Gerät befinden, werden von Teqcycle fachgerecht gelöscht und können nicht wiederhergestellt werden!

## **2. Verpacken**

- Bitte nutze zum Versand deines Geräts einen stabilen Karton. Schuhkartons oder Produktverpackungen eignen sich sehr gut zum Versenden.
- Benutze Füllmaterial (wie z.B. Zeitungspapier), damit das Gerät im Karton nicht verrutscht.
- Achte darauf, dass der Akku in das Gerät eingelegt und der Akkufachdeckel ordnungsgemäß geschlossen ist. Akkus dürfen nicht lose in den Karton gelegt werden, denn sie fliegen beim Transport herum und beschädigen dein Gerät.

## **3. Versand**

- Bitte verwende ausschließlich das von uns zur Verfügung gestellte DHL-Versandlabel. Dieses ist für Dich kostenlos und enthält die korrekte Adresse sowie wichtige Daten zur Identifikation deines Gerätes.
- Drucke das DHL-Versandlabel aus, verschließe das Paket sicher mit Klebeband, bringe das Label sichtbar außen auf dem Paket an und ab geht's zur Post!

## Geschafft!

Wenn Du nun noch Fragen hast, wende Dich bitte an:

Samsung Customer Care Team Telefon: +49 (0) 61 96 – 77 55 512 E-Mail: aktionen@samsung.de

Montag – Freitag 08:00 – 19:00 Uhr, Samstag von 08:00 – 17:00 Uhr (außer an Feiertagen)

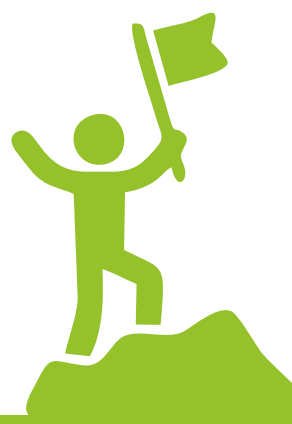